# **การปรับปรุงตารางท างาน จากแฟ้ม Excel**

# ❖ **วัตถุประสงค์**

เพื่อให้ผู้ใช้งานสามารถนำเข้าข้อมูลตารางทำงานจากแฟ้ม Excel ให้กับพนักงานพร้อมกันมากกว่า 1 คน เข้าสู่โปรแกรม เงินเดือนได้

**การน าเข้าประเภทตารางท างานจากแฟ้ม Excel** เป็ นการก าหนดตารางท างานให้กับพนักงาน โดยสามารถสร้างไฟล์ Excel ต้นแบบ และทำการ Import ข้อมูลประเภทตารางทำงานจากไฟล์ Excel เพื่อใช้สำหรับกำหนดตารางทำงานให้กับพนักงาน เพื่อน าไปใช้ในการประกาศกะในระบบ TM ได้

### **วิธีการสร้างแฟ้ม Excel**

➢ หน้าจอ **การตั้งค่า** เลือก **ระบบเงินเดือน** เลือกเมนู **น าเข้า** เลือก **น าเข้าพนักงาน** เลือก **ปรับปรุง ตารางท างาน**

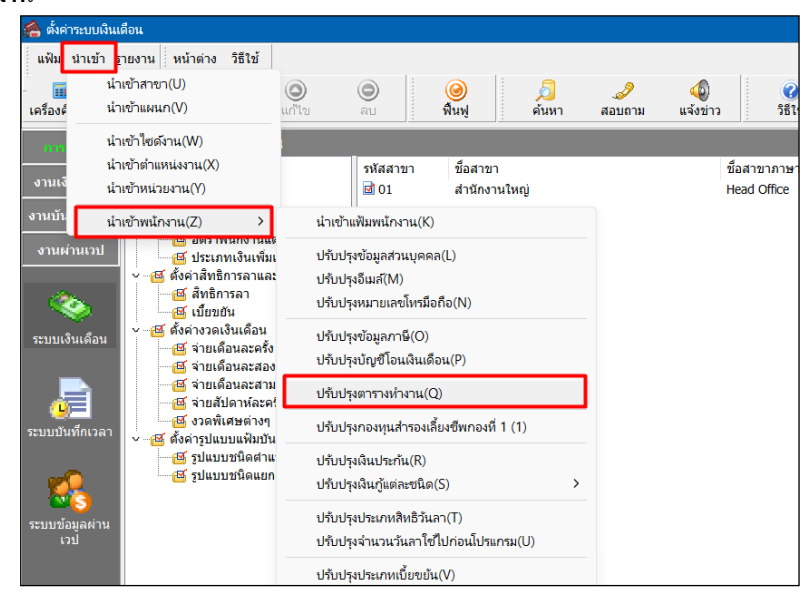

➢ เมื่อเข้าสู่หน้าจอ น าเข้าข้อมูล ตารางท างานแล้ว คลิกที่ **สร้างแฟ้มตัวอย่าง**

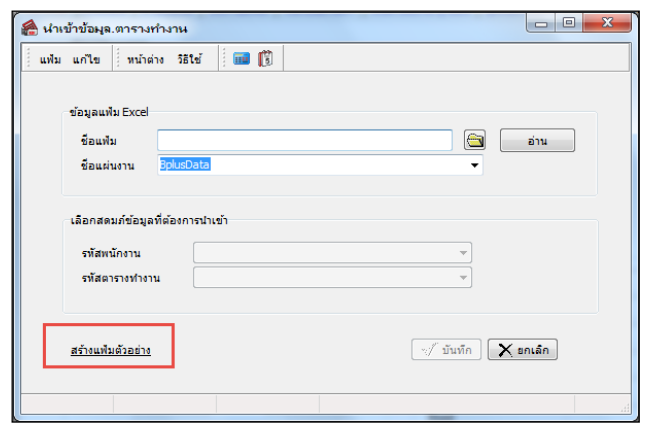

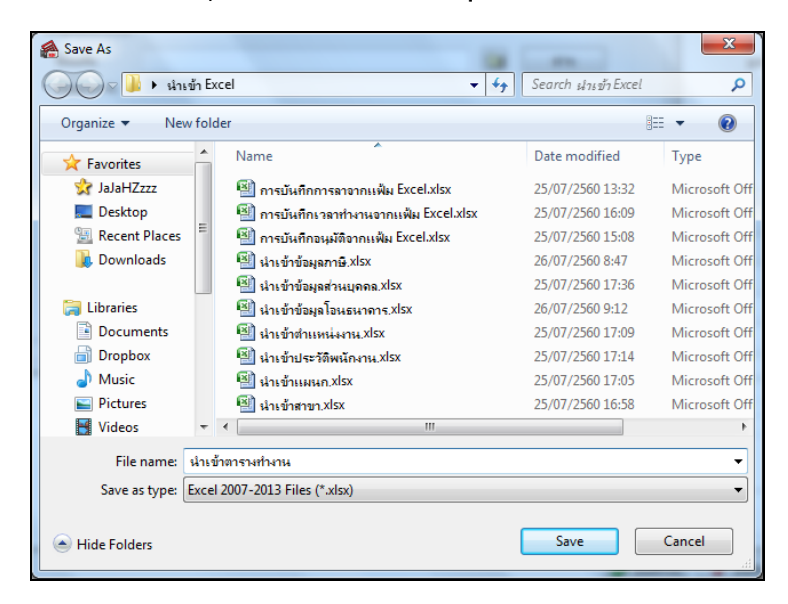

➢ ระบุ **ที่เก็บแฟ้ม Excel**  ระบุ **ชื่อแฟ้ม Excel** คลิก **ปุ่ม Save**

 $\triangleright$  บันทึกข้อมูลประเภทตารางทำงานลงในไฟล์ Excel โดยต้องมีข้อมูลที่จำเป็นสำหรับการ Import เข้าสู่ระบบ

เงินเดือน ตามรายละเอียดดา้นล่างน้ีน้ี คลิก **ปุ่ม Save**

- 1. หัวคอลัมน์ ที่จะต้องใช้เพื่ออ้างอิงกับโปรแกรมเงินเดือน ได้แก่ รหัสพนักงาน, รหัสตารางทำงาน
- 2. ข้อมูลที่ต้องกรอกในแฟ้ม Excel ได้แก่ รหัสพนักงาน, รหัสตารางทำงาน

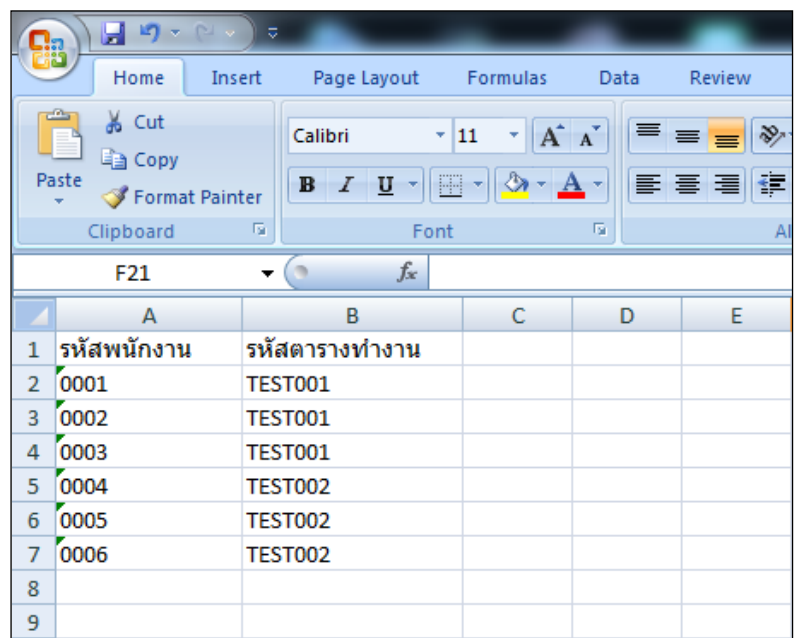

#### **ค าอธิบาย**

**■ รหัสพนักงาน** คือ การระบุรหัสพนักงานที่ต้องการปรับปรุงตารางทำงาน โดยจะต้องบันทึกรหัส พนักงานให้ตรงกับในโปรแกรม

ี **รหัสตารางทำงาน** คือ การระบุรหัสตารางทำงานที่ต้องการปรับปรุงตารางทำงาน โดยจะต้องบันทึก รหัสตารางทำงานให้ตรงกับในโปรแกรมที่ได้ทำการตั้งค่าตารางทำงานไว้

### **วิธีการปรับปรุงตารางท างาน จากแฟ้ม Excel**

เมื่อบันทึกข้อมูลประเภทตารางทำงานในไฟล์ Excel เรียบร้อยแล้ว สามารถ Import ข้อมูลที่บันทึกในไฟล์ Excel ให้เข้า โปรแกรมเงินเดือน โดยมีวิธีการดงัน้ี

➢ หน้าจอ **การตั้งค่า** เลือก **ระบบเงินเดือน** เลือกเมนู **น าเข้า** เลือก **น าเข้าพนักงาน** เลือก **ปรับปรุง ตารางท างาน**

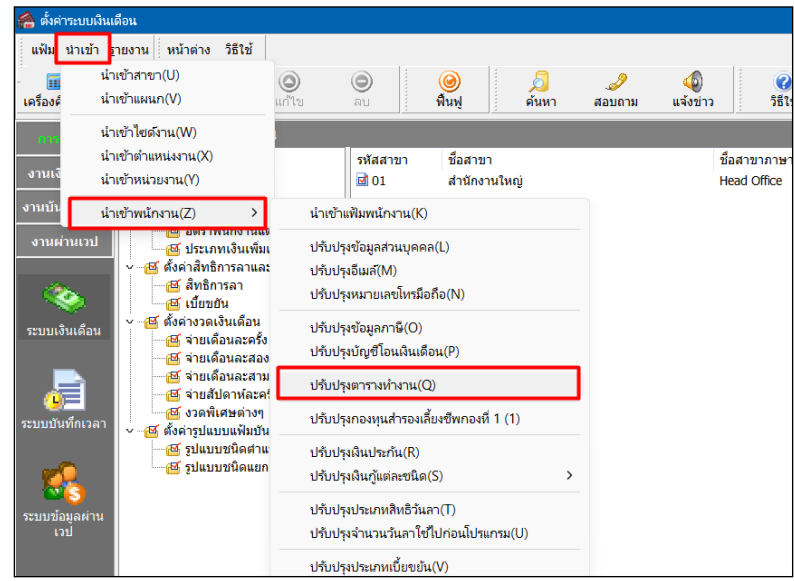

 $\triangleright$  เมื่อเข้าสู่หน้าจอ นำเข้าข้อมูล ตารางทำงาน จะต้องทำการกำหนดรายละเอียดตามคำอธิบายด้านล่างดังนี้

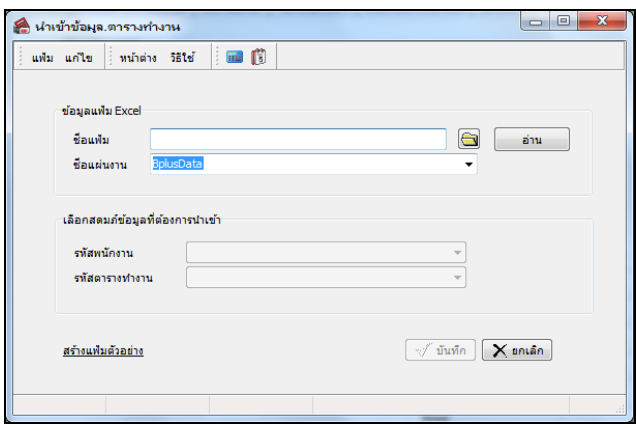

**ค าอธิบาย**

- **ข้อมูลแฟ้ม Excel**
	- **ชื่อแฟ้ม** คือ ทำการกำหนดแฟ้ม Excel ที่จะปรับปรุงตารางทำงาน เข้าสู่ระบบเงินเดือน โดยคลิกที่ปุ่ม **๒**
	- **ชื่อแผ่นงาน** คือ กำหนดชื่อ Sheet ที่บันทึกข้อมูลประเภทตารางทำงานใน Excel จากนั้นทำการ คลิกปุ่ม

 $\mathbb I$ โปรแกรมทำการดึงชื่อคอลัมน์ในไฟล์ Excel มาแสดงในสดมภ์ข้อมูล ดังรูป อ่าน

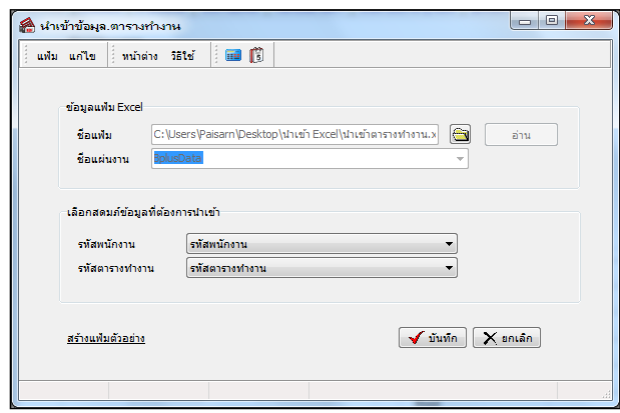

**■ เลือกสดมภ์ข้อมลที่ต้องการนำเข้า** 

• การจับคู่สดมภ์รหัสพนักงาน, รหัสตารางทำงาน ให้ตรงกับคอลัมน์ รหัสพนักงาน รหัสตารางทำงาน ที่บันทึก

่ ในไฟล์ Excel เพื่อให้โปรแกรมทราบว่าประเภทเบี้ยขยันนั้นๆ เป็นของพนักงานคนใด

 $\triangleright$  เมื่อทำการระบุข้อมูลครบเรียบร้อยแล้ว ให้คลิกปุ่ม $\overline{|\blacktriangledown^{\text{num}}_n|}$  เพื่อให้โปรแกรมทำการอ่านข้อมูลประเภทตาราง ท างานจากไฟล์ Excel เข้าบันทึกในระบบเงินเดือนให้อัตโนมัติ

- $\triangleright$  แต่หากไม่ต้องการอ่านข้อมูลประเภทตารางทำงานจากไฟล์ Excel ให้คลิกปุ่ม  $\overline{\mathsf{X}}$  ยาเล็ก
- $\blacktriangleright$  เมื่อโปรแกรมทำการปรับปรุงข้อมูลตารางทำงาน จากแฟ้ม Excel เรียบร้อยแล้ว โปรแกรมจะแสดงหน้าจอ

แสดงสถานภาพการทำงาน แจ้งรายละเอียดการดำเนินการ ดังรป

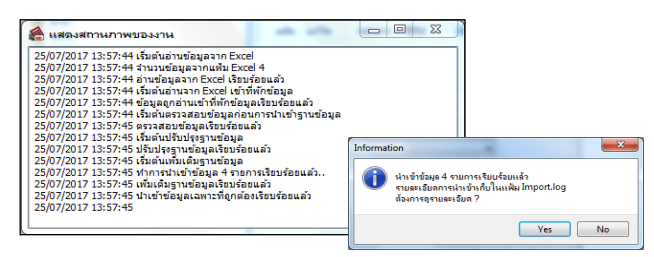

## ❖ **การตรวจสอบข้อมูลการน าเข้าตารางท างานจากทางจอภาพ**

หลังจากทำการนำเข้าตารางทำงานเรียบร้อยแล้ว หากต้องการตรวจสอบข้อมูลที่ได้นำเข้าให้กับพนักงาน สามารถทำการ ตรวจสอบได้โดยมีวิธีการดงัน้ี

หน้าจอ **การตั้งค่า** เลือก **ระบบเงินเดือน** ดบั เบิ้ลคลิก **สาขา หรือแผนก** ดบั เบิ้ลคลิก **ประวัติพนักงาน** เลือก **แถบเงินเดือน**โปรแกรมจะแสดงข้อมูลตารางท างานของพนักงานตามที่ได้ระบุในไฟล์ Excel

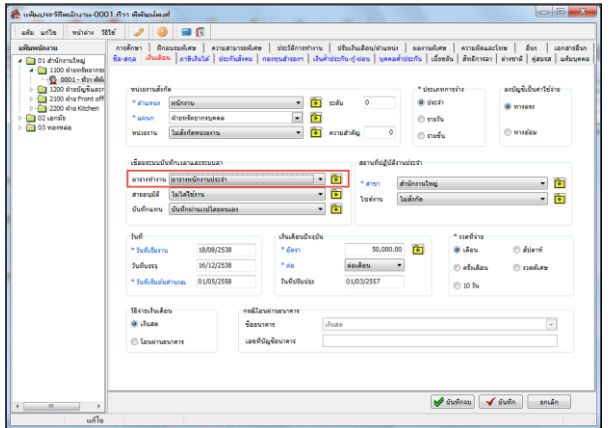